In order to complete the application via iPhone, you must have Adobe Reader installed and Chrome as your web browser. (Click link below to download Adobe & Chrome)

Step 1: Once Adobe and Chrome is downloaded on your phone, click on application link.

{ insert application link button here ]

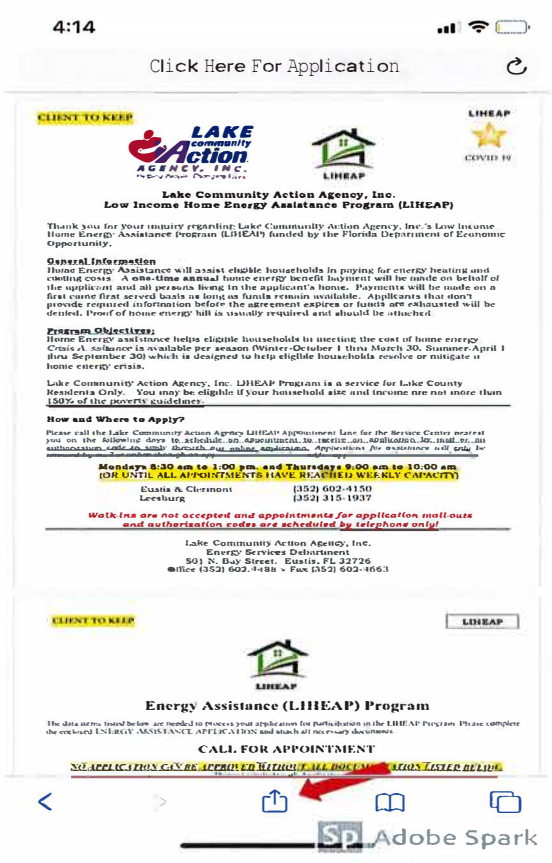

Step 2: You must import the following application into Adobe by clicking the<br>"Share" icon at the bottom of the screen.

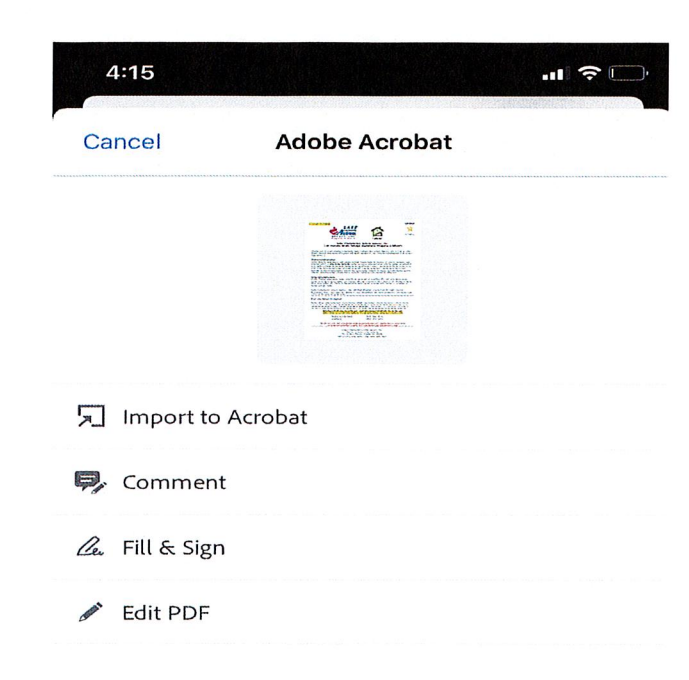

Step 3: Click "Import to Acrobat". Once the application is in Adobe, you'll need to complete all the areas in blue that are applicable.

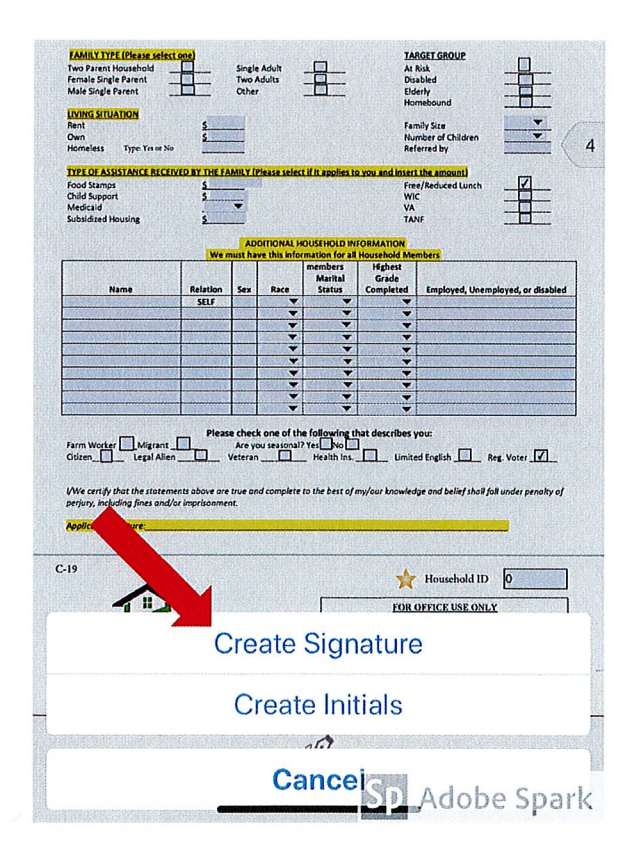

Step 4: When the application is complete, use the pencil tool down at the bottom that allows you to create signatures where they are indicated.

Tap into the areas indicated for signatures then tap anywhere to release.

You also have the ability to move your signature directly on the signature line.

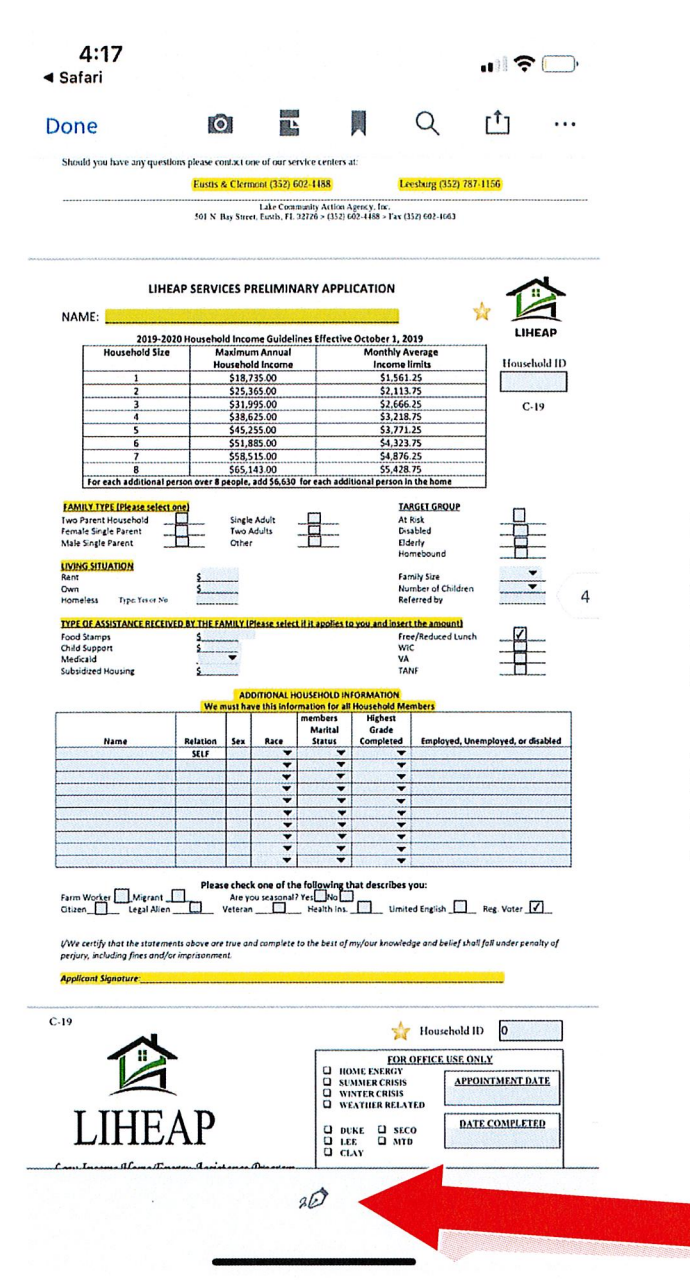

Step 5: To make additional signatures, just simply go to down the pen tool on the bottom of the screen, click on your created signature, and place in all additional signature areas on the application.

Also, at appointment time, you'll be instructed to submit additional documents that require your signature as well. These will be sent to you via email.